# <span id="page-0-0"></span>LEA Update 2023

### Inhalt

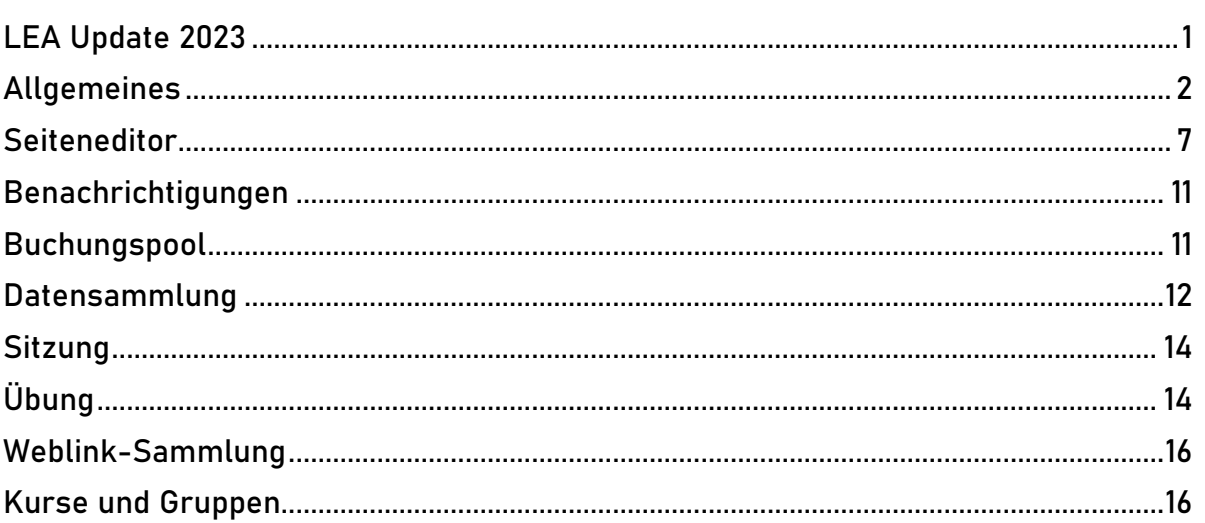

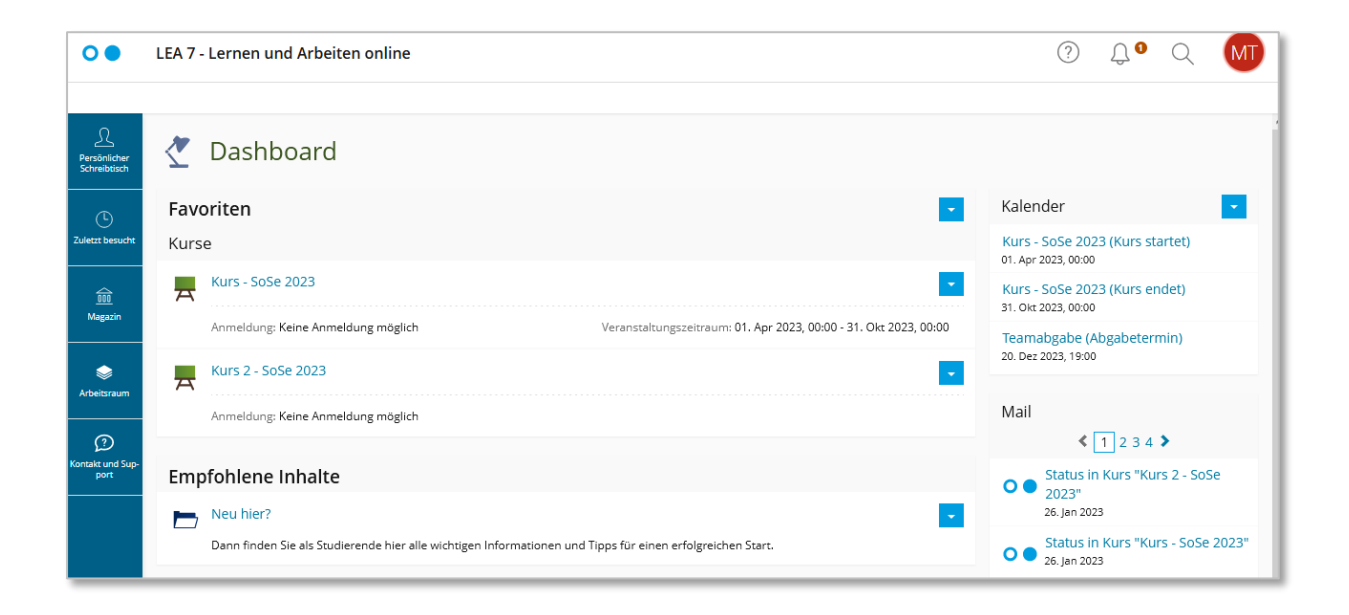

# Allgemeines

### <span id="page-1-0"></span>Die neue LEA-Oberfläche

port

LEA wurde an moderne Webdesigns angepasst. Die Login-Seite und die Navigation wurden neugestaltet. Oben im Header finden Sie in der Regel vier Symbole:

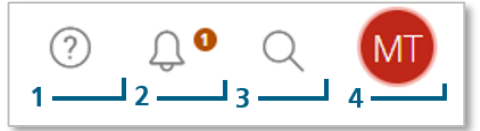

- 1) Über das Fragezeichen (1) öffnen Sie die kontextsensitive Online-Hilfe.
- 2) Die Glocke (2) symbolisiert die neue Nachrichtenzentrale und zeigt an, ob es Benachrichtigungen gibt (z.B. neue E-Mails oder erledigte Hintergrundaufgaben (z.B. die Erstellung umfangreicher Download-Pakete)). Sie erscheint allerdings nur dann, wenn es neue ungelesene Benachrichtigungen gibt.
- 3) Mit der Lupe (3) durchsuchen Sie das Magazin.
- 4) Über das runde Icon (4) mit den Initialen bzw. Ihrem Profilbild gelangen Sie zu Ihrem Profil, den Einstellungen oder können sich von LEA abmelden.

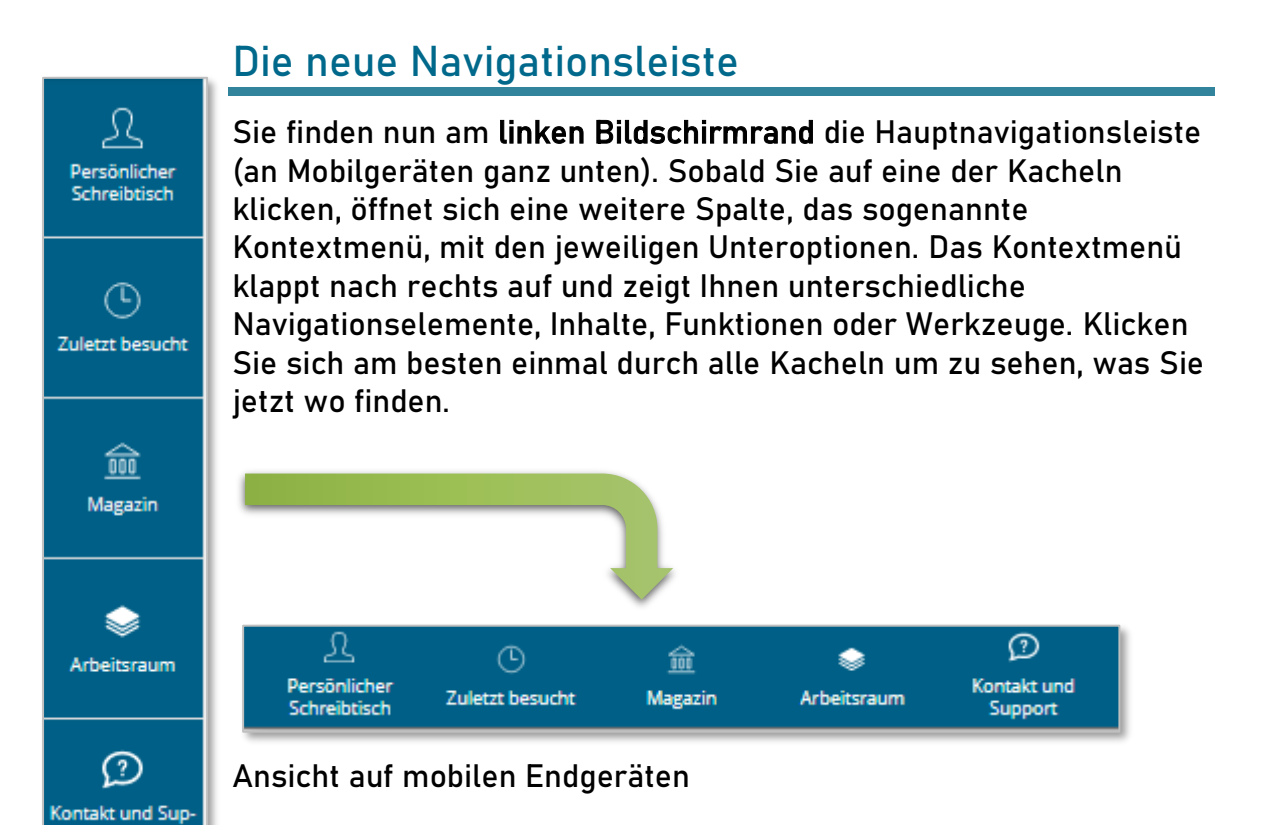

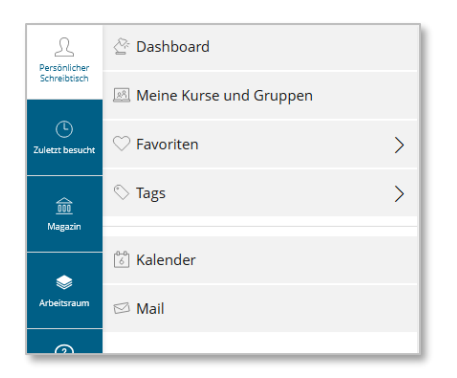

Unter dem Menüpunkt "Persönlicher Schreibtisch" finden Sie das "Dashboard" (ehemals die Übersicht und weiterhin die Startseite in LEA, nachdem Sie sich eingeloggt haben; weitere Infos dazu siehe unten), den Bereich Ihrer Kurse und Gruppen ("Meine Kurse und Gruppen"), einen Schnellzugriff auf Ihre Favoriten, Ihre Tags, sowie den Kalender und die LEA-internen Nachrichten.

"Zuletzt besucht" bietet Ihnen einen Schnellzugriff zu den letzten zehn von Ihnen besuchten Objekten.

Über "Magazin" gelangen Sie zur Einstiegsseite mit allen Lerninhalten auf LEA und auf ausgewählte Ordner des LEA-Magazins, insbesondere jene der Fachbereiche. Die Baumansicht finden Sie ebenfalls hier.

Im "Arbeitsraum" finden Sie den Bereich "Persönliche Ressourcen" für die Ablage eigener Dateien, Ihre Portfolios, sowie Ihre Kommentare und Notizen. Außerdem können Sie hierüber Ihre Badges aufrufen.

Über die letzte Kachel "Kontakt und Support" gelangen Sie zu unseren Kontaktinformationen und Supportmaterialien.

### Das Dashboard

Das Dashboard bietet Ihnen einen schnellen Zugriff auf Ihre wichtigsten Objekte und Funktionen. Es ist nicht mehr möglich einzelne Elemente zu deaktivieren oder zu verschieben. Im Hauptbereich finden Sie alle Objekte, die Sie als Favoriten gekennzeichnet haben. Unterhalb der Favoriten werden für Sie empfohlene Inhalte angezeigt. Auf der rechten Seite finden Sie den Kalender sowie eine Übersicht Ihrer angekommenen internen LEA-Nachrichten. Zum Start der neuen Plattform wurde Ihre Übersicht des Persönlichen Schreibtisches zu den Favoriten des neuen Dashboards umgewandelt. Alle Kurse und Gruppen, die Sie vorher in der Übersicht unter "Ausgewählte Angebote" angezeigt bekommen haben, liegen nun als Favoriten auf Ihrem Dashboard – nicht jedoch neue Kurse, zu denen Sie nach dem Update hinzugefügt werden! Diese werden weiterhin unter "Meine Kurse und Gruppen" gelistet und müssen manuell zu den Favoriten hinzugefügt werden.

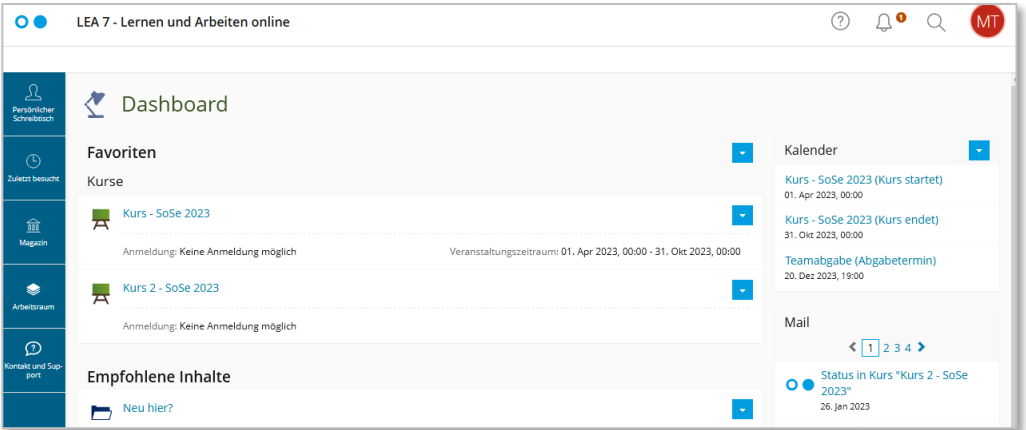

### Wegfall der Bookmarks

Sie haben in LEA Bookmarks hinterlegt? Dieses Feature wird mit dem LEA-Update eingestellt und bestehende Bookmarks entfernt.

### Ordnungstipp: Dashboard aktuell halten

Markieren Sie nur Ihre aktuellen Kurse oder Gruppen und die wichtigsten LEA-Objekte als Favoriten. So haben Sie ein aufgeräumtes Dashboard und finden immer direkt die Kurse, die Sie für das Semester benötigen.

#### Entfernung alter Kurse

Um alte Kurse aus den Favoriten zu entfernen, klicken Sie auf dem Dashboard rechts oberhalb der Favoriten auf das Pfeilmenü (V) und wählen "Mehrere Objekte entfernen" aus. Markieren Sie anschließend die Kurse, die Sie entfernen möchten und klicken ganz oben oder ganz unten auf die Schaltfläche "entfernen".

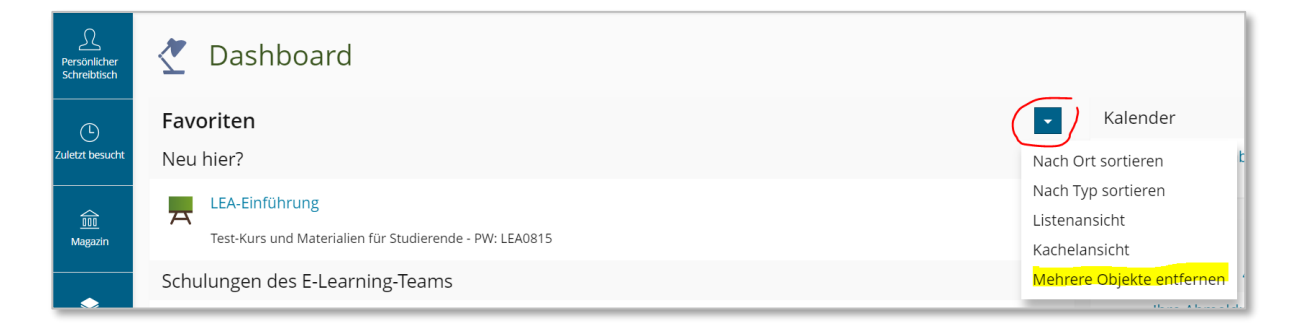

#### Hinzufügen neuer Kurse

Um die neuen LEA-Kurse unter Ihren Favoriten anzuzeigen, rufen Sie über die Kachel "Persönlicher Schreibtisch" den Eintrag "Meine Kurse und Gruppen" auf. Klicken Sie anschließend auf das Pfeilmenü (▼) neben dem aktuellen Kurs und wählen die Option "Zu Favoriten hinzufügen" aus.

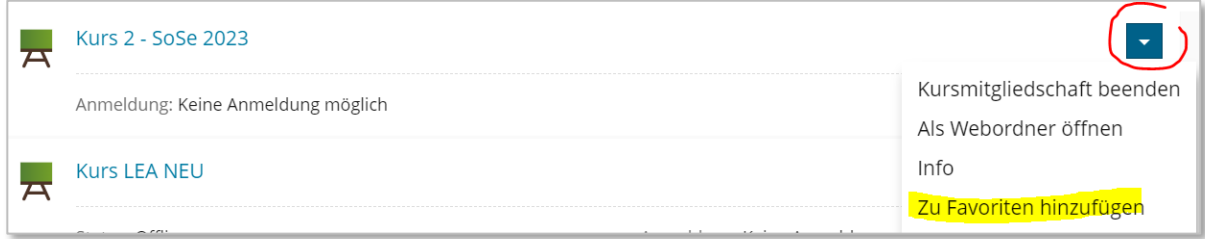

### Wichtig: Veranstaltungszeitraum bei Kursen eintragen

Damit die Studierenden – aber auch Sie - schneller Ihre aktuellen Kurse finden, würden wir uns freuen, wenn Sie bei Ihren Kursen in den Einstellungen den Veranstaltungszeitraum eintragen.

Dieser Zeitraum hat keine Auswirkung auf die Sichtbarkeit des Kurses (jene wird weiter unten unter "Verfügbarkeit" eingestellt), sondern ist rein informativ. Es hat allerdings den Vorteil, dass man nach diesem Zeitraum im Bereich "Meine Kurse und Gruppen" sortieren kann.

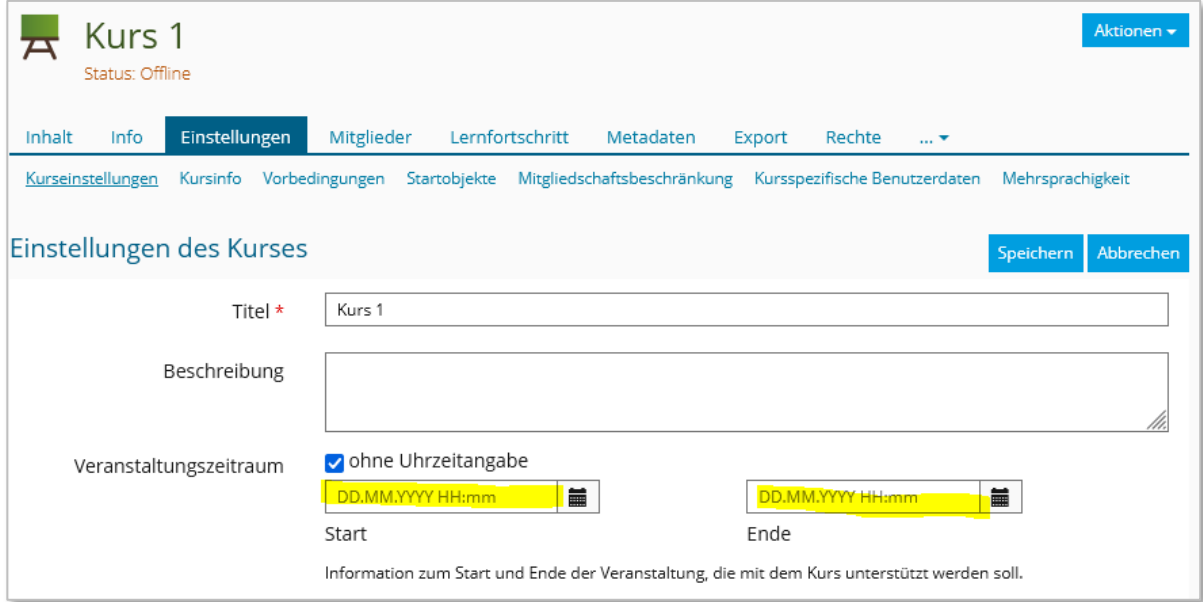

#### Kurse nach Startdatum sortieren

Um die Kurse nach Startdatum zu sortieren, öffnen Sie aus dem Bereich "Persönlicher Schreibtisch" den Eintrag "Meine Kurse und Gruppen" und wählen dort über das Pfeilmenü (▼) die Option "Nach Startdatum sortieren" aus. So können Sie und Ihre Studierenden dann sehr schnell und einfach ihre neuen Kurse finden und diese anschließend z.B. als Favoriten markieren.

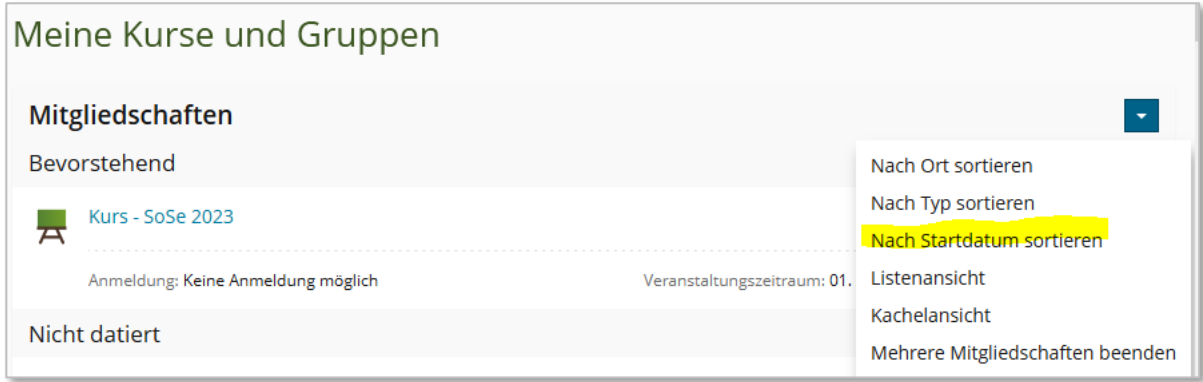

### Schneller Zugriff: Favoriten und Tags

Mit Favoriten und Tags können Sie jedes beliebige LEA-Objekt markieren. Der Unterschied innerhalb der beiden Funktionen liegt darin, dass Sie mit Tags die LEA-Objekte zu Gruppen zusammenfassen können. So können Sie Aufgaben oder LEA-Objekte, die wichtig sind, bündeln.

Im Kontextmenü werden Ihnen alle Ihre bisher verwendeten Tag-Begriff angezeigt. Wenn Sie einen Tag anklicken, klappt sich das Kontextmenü auf und es erscheinen alle Objekte, die Sie mit dem Begriff verschlagwortet haben. Die Objekte im Kontextmenü sind klickbar, so dass Sie sofort zu dem jeweiligen Objekt gelangen.

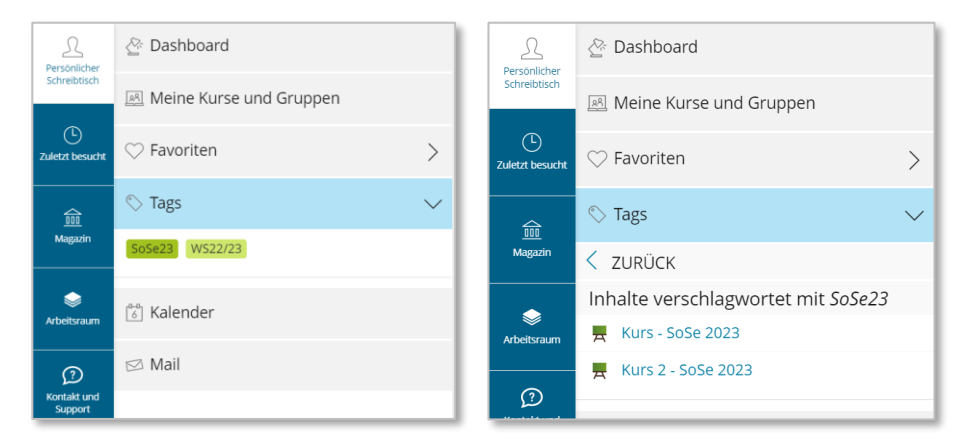

Die Favoriten werden nicht nur im Dashboard gelistet, sondern können auch über das Kontextmenü direkt erreicht werden: Klicken Sie auf dazu auf die Kachel "Persönlicher Schreibtisch" im Navigationsmenü und wählen dort den Eintrag "Favoriten".

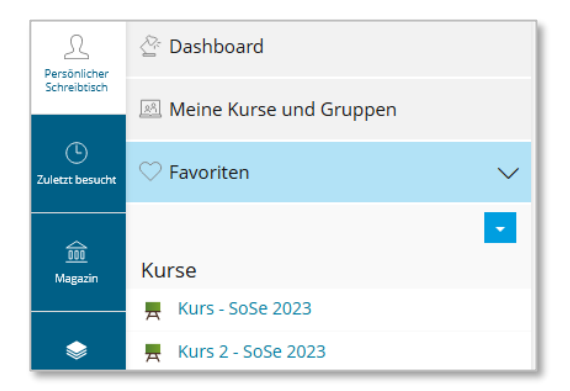

# Seiteneditor

#### <span id="page-6-0"></span>Der neue ILIAS Seiteneditor - Allgemeines

Der Seiteneditor hat viele Änderungen erfahren. Der Seiteneditor hat nun endlich eine Auto-Save-Funktion. Alle dreißig Sekunden speichert LEA die Zwischenstände automatisch im Hintergrund ab. Eine etwas größere Umstellung bedeutet die neue Sortierung und vor allem die Zweiteilung des Editors. Die meisten Editor-Funktionen wurden auf der linken Seite im Kontextmenü untergebracht. Auf der rechten Seite können Sie die Seitenelemente wie Textfelder, Bilder oder Videos, Register, Tabellen oder Listen einfügen. Im Editor-Kontextmenü finden Sie einen Anleitungstext.

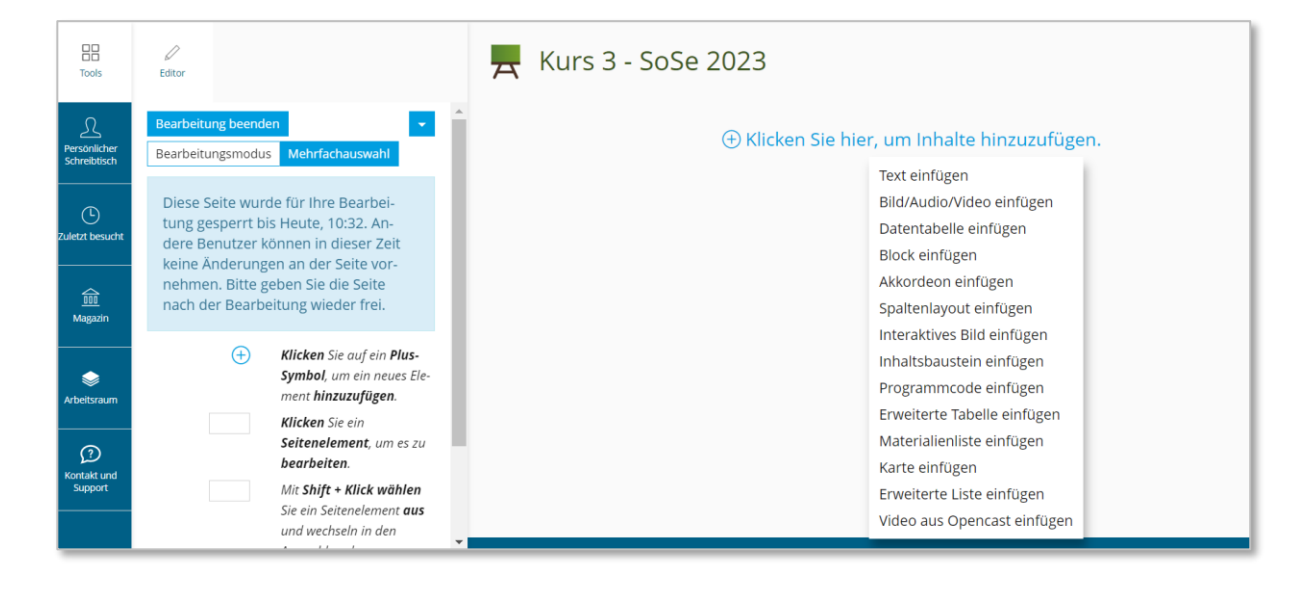

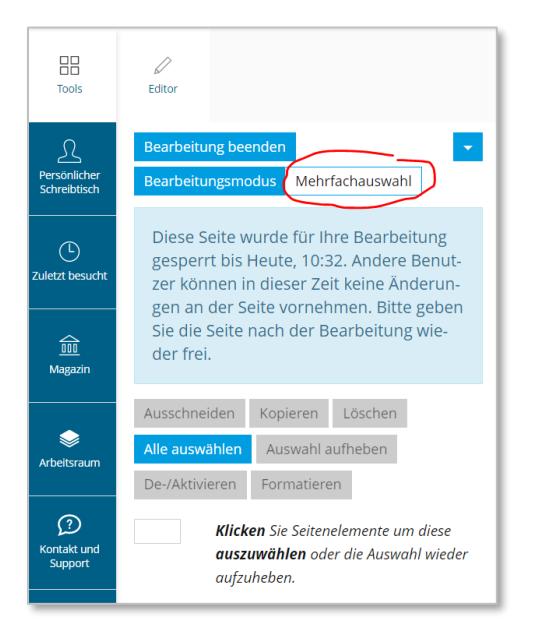

Über Buttons haben Sie die Möglichkeit, zwischen dem Bearbeitungs- und dem Auswahlmodus zu wechseln. Durch den Wunsch, die Oberfläche schlanker zu gestalten, wurden weitere Funktionen versteckt. So finden Sie nun unter dem Button "Mehrfachauswahl" die Optionen Seitenelemente auszuschneiden, zu kopieren, zu löschen, zu deaktivieren oder zu formatieren. Sie können auch "Alle auswählen" anklicken, um alle Seitenelemente auszuwählen, um diese z.B. auf einmal zu löschen. Aber Vorsicht: einen "Zurück-Button" gibt es leider immer noch nicht! Was Sie einmal löschen, können Sie nur über das Rollback im Verlauf wiederherstellen. Den Verlauf finden Sie nun im Pfeilmenü (▼).

Über "Bearbeitung beenden" gelangen Sie in die Präsentationsansicht zurück. Über das Aktionenmenü im Kontextmenü (▼ rechts oben neben "Bearbeitung beenden") können Sie die Zwischenablagen und den Style-Editor aufrufen oder Medien deaktivieren.

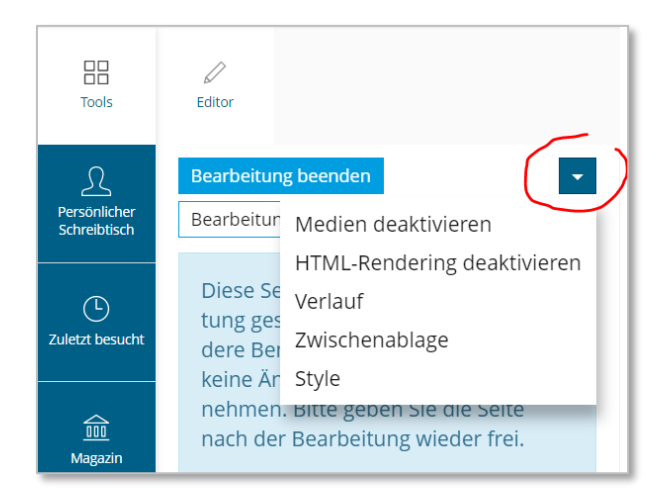

Beim Einfügen von Medien gibt es ebenfalls einige Änderungen. Wenn Sie für ein Bild z.B. eine Verlinkung eintragen möchten, klicken Sie auf das Bild und Sie finden diese und weitere Optionen am Ende des Kontextmenüs unter "Erweiterte Einstellungen".

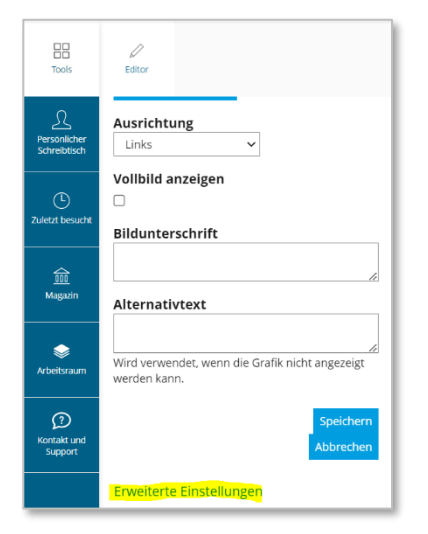

Noch ein kleiner Hinweis: Wenn Sie unter "Ausrichtung" die Optionen Rechts/Links Text umfließend auswählen, werden die Änderungen erst nach dem Speichern sichtbar.

### Spaltenlayouts mit einem Klick

Bisher mussten Sie das Spaltenlayout immer manuell erstellen. Neben der manuellen Anlage-Option gibt es nun vier vordefinierte Spaltenlayouts.

Abgeleitet aus den beliebten Layouts können Sie diese Spalten mit nur einem Klick erstellen. Sie haben die Wahl zwischen zwei, drei oder vier gleich großen Spalten sowie einem Zwei-Spaltenlayout mit einer großen Spalte auf der linken Seite und einem kleinen Seitenblock rechts.

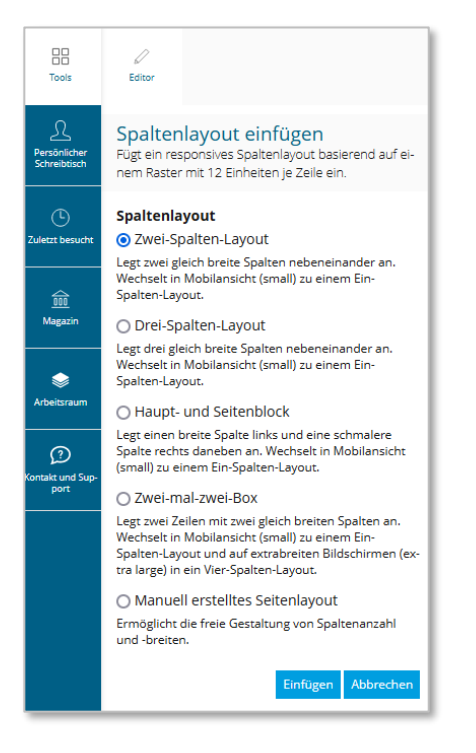

Hier ein Beispiel einer "Zwei-mal-zwei-Box" mit Objekteblöcken, die über Materialienlisten in die Spalten eingefügt werden:

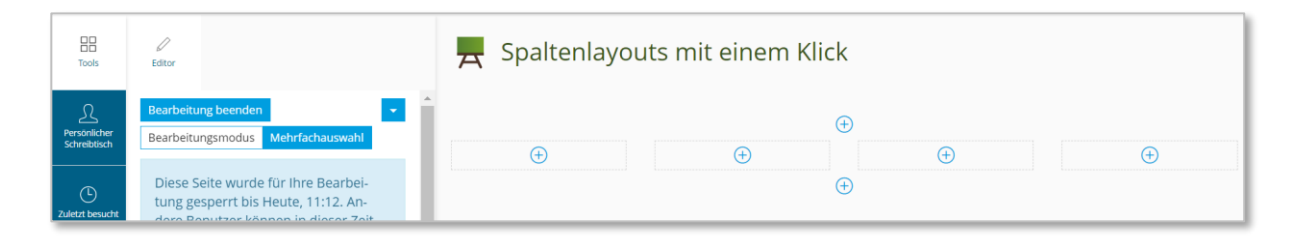

Ansicht auf großen Bildschirmen:

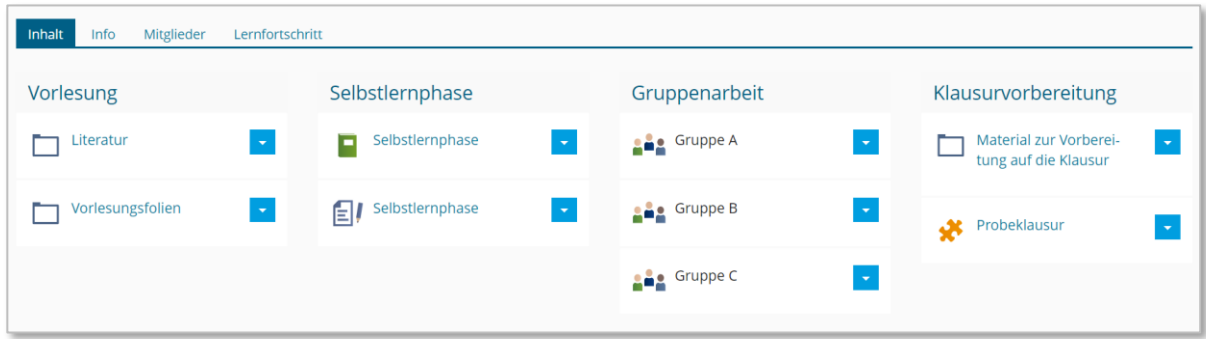

#### Ansicht auf Mobilgeräten:

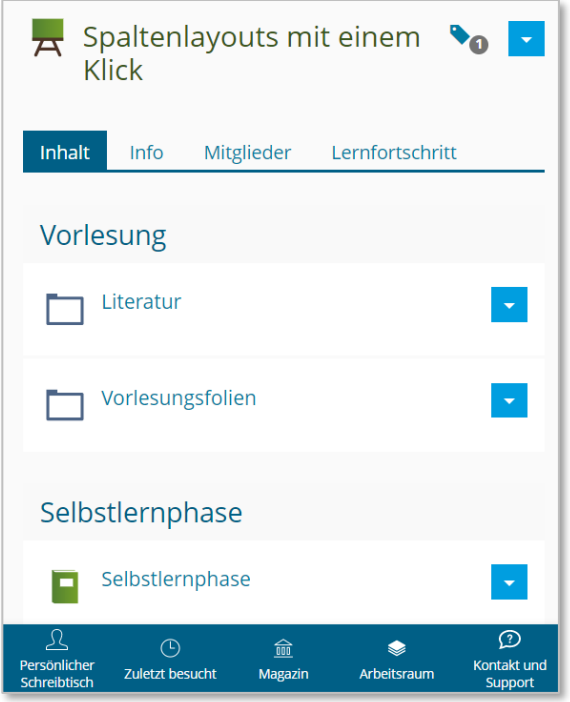

### Im Seiteneditor: Short-Cuts für Absätze

Ein Druck auf die Enter-Taste im Textmodus legt nun einen neuen Absatz an. Soll lediglich ein Zeilenumbruch erzeugt werden, gelingt dies mit der Tastenkombination Umschalt+Enter. Das Verhalten des Editors wird damit an andere Systeme, wie z.B. an MS Word und Libre Office, angepasst. Damit sollen Klicks und Seitenaufrufe reduziert werden. Inhalte können nun schneller erstellt werden, wodurch die Arbeit sich deutlich flüssiger anfühlt.

## Benachrichtigungen

#### <span id="page-10-0"></span>Präfix für Betreffzeile in E-Mails

In Kursen und Gruppen gibt es ein Präfix für den E-Mail-Betreff, die extern an Mitglieder versendet werden, sodass die Betreffzeile auf den ersten Blick Auskunft darüber gibt, um welchen Kurs oder Gruppe es sich handelt. Mitglieder können jede Nachricht anhand des Betreffs direkt einordnen

#### Beispiel:

Formulieren Sie in Ihrem Kurs im Reiter 'Einstellungen » Kurseinstellungen' unter ,Zusätzliche Funktionen' ein E-Mail-Betreff Präfix, z.B. den Kurstitel. Ab jetzt sehen Mitglieder im Betreff aller E-Mails aus dem Kurs dieses Präfix als Element in eckigen Klammern, die vor dem eigentlichen, spezifischen Betreff erscheinen.

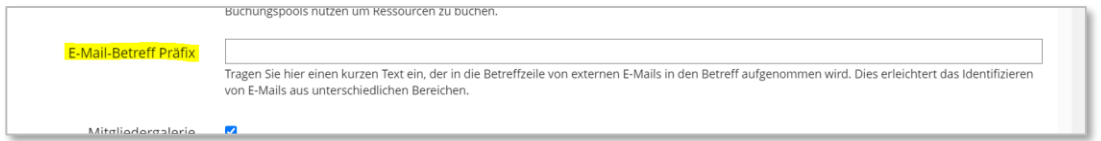

# Buchungspool

#### <span id="page-10-1"></span>Präferenzen

In einem Buchungspool können Sie nun mit Präferenzen arbeiten. Das eignet sich besonders für die Vergabe von Referatsthemen. Sie bieten zum Beispiel zehn Themen zur Auswahl an und legen fest, dass Ihre Studierenden bis zu einem bestimmten Termin drei Präferenzen angeben dürfen.

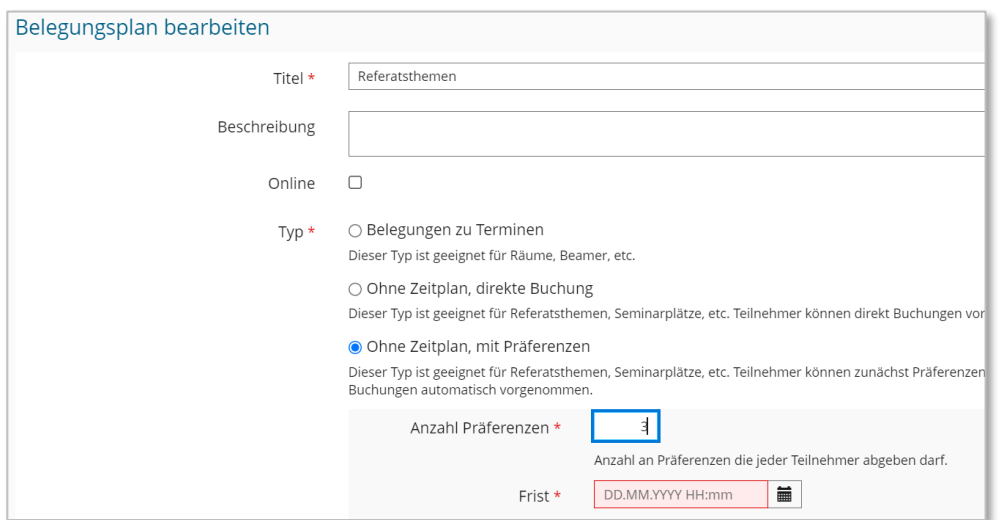

Wird der Termin erreicht, vergibt ein Algorithmus die Themen entsprechend der angegebenen Präferenzen, nach dem Motto "Das größte Glück der größten Zahl".

## Datensammlung

<span id="page-11-0"></span>Da es umfangreiche Änderungen bei der Datensammlung gab empfehlen wir Ihnen, Datensammlungen neu aufzusetzen. Damit beugen Sie etwaigen Problemen, die durch die Migration insbesondere bei den Feldtypen Medienobjekt und Datei-Upload auftreten können, vor.

### Anpassung Sichtbarkeit / Bearbeitbarkeit geändert

In der Datensammlung wurde das Feldmanagement überarbeitet. Die Anpassung der Sichtbarkeit und Bearbeitbarkeit eines Feldes wird nun unter Ansichten einzeln in den Bereichen "Eintragserstellung" und "Eintragsbearbeitung" festgelegt. Im Bereich "Übersicht" kann festgelegt werden, welche Felder im Filter verfügbar sind.

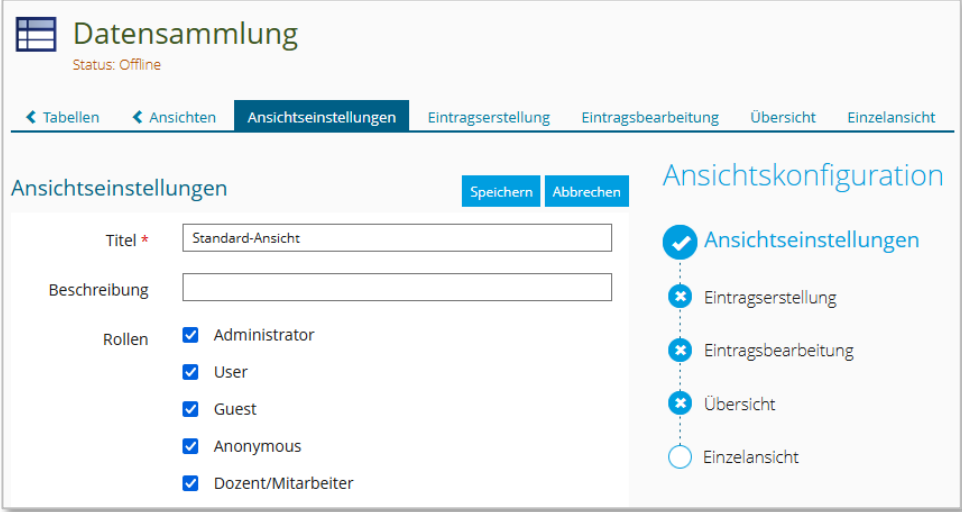

### Standardwerte für einzelne Feldtypen

Bei einzelnen Feldtypen wie Texteingabe oder Checkbox können nun im Bereich "Ansichten"  $\rightarrow$  "Eintragserstellung" Standardwerte vorgegeben werden.

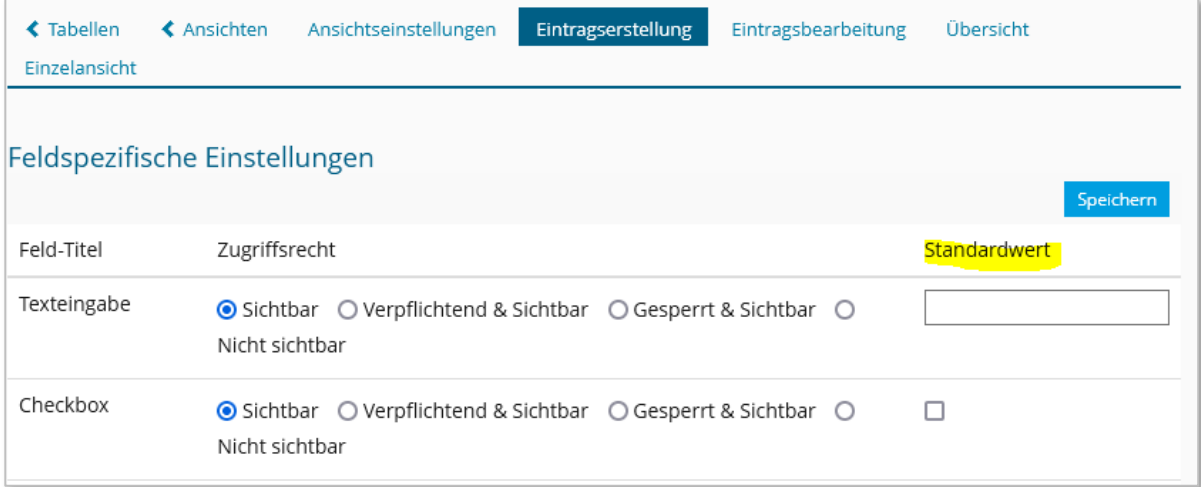

### Sitzung

### <span id="page-13-0"></span>Neue Anmeldeoption: Keine Anmeldung möglich

In der Sitzung kann nun zusätzlich zu den bisherigen Anmeldeverfahren (Direkte Anmeldung, Teilnahme beantragen und ohne Anmeldung) die Option "Keine Anmeldung möglich" aktiviert werden. Dabei kann die Anmeldung nur von Kurs-/ Gruppenadministratoren durchgeführt werden. Dies ist z.B. bei geschlossenen Sitzungen sinnvoll, wenn man nur einzelnen Teilnehmern einen Termin zuweisen möchte.

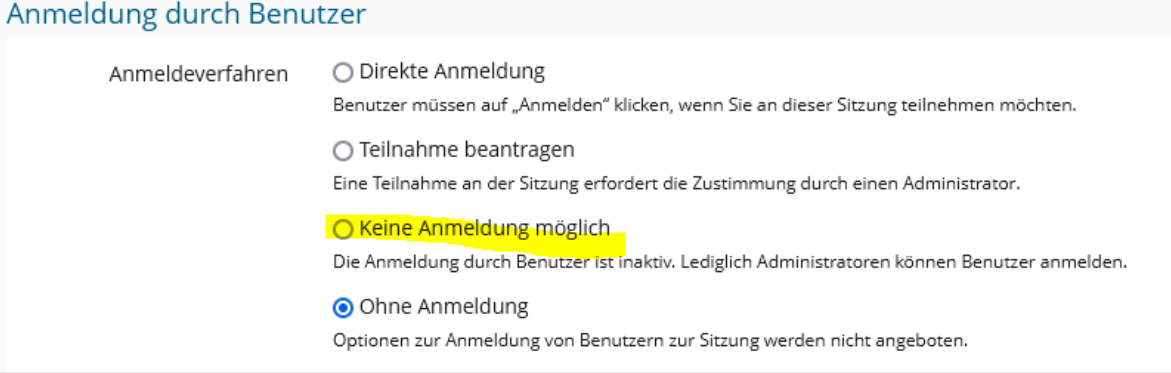

# Übung

### <span id="page-13-1"></span>Zufällige Auswahl an Übungseinheiten

Es ist nun möglich, die Übung so einzustellen, dass jedem Teilnehmer eine zufällige Auswahl an verpflichtenden Übungseinheiten zugeordnet wird. Hierzu legen Sie zuerst die Auswahl an gleichwertigen Übungseinheiten an, aus denen gewählt werden soll. Anschließend wählen Sie in den Einstellungen der Übung im Bereich "Bestehen der Übung" die Option "Zufällige Auswahl" und tragen die Anzahl an Übungseinheiten ein, die jeder Teilnehmer bearbeiten soll.

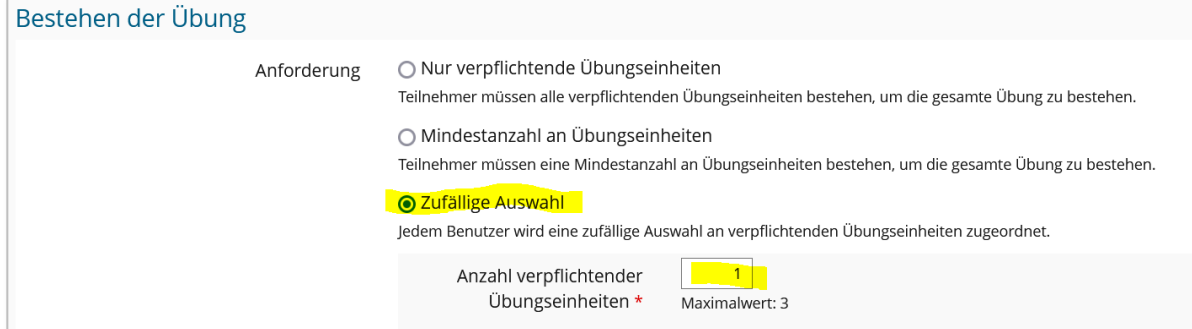

Sobald ein Teilnehmer die Übung öffnet und die Übung durch einen entsprechenden Button beginnt, werden ihm die zufällig ausgewählten Übungseinheiten zur Bearbeitung angezeigt.

### Anzeige von Portfolio-Abgaben direkt im Browser

In einer Lehrveranstaltung erfolgt die Abgabe des Portfolios oft in dem Objekt "Übung". Bisher mussten Sie die Abgaben immer komplett herunterladen. Nun können Sie die abgegebenen Portfolios direkt aus dem Reiter "Abgaben und Noten" im Browser öffnen und bewerten.

#### Abgaben und Noten:

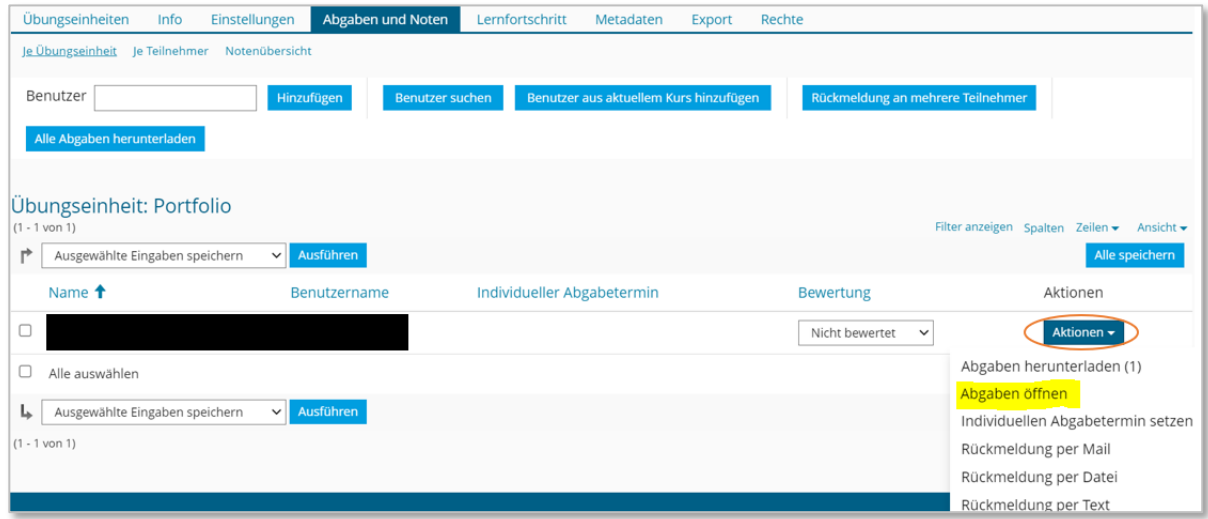

Die Studierenden bekommen im neuen Kontextmenü bei der Arbeit mit dem Portfolio die Anweisungen immer angezeigt und können direkt dort mit einem Klick das Portfolio abgeben.

#### Studierendenansicht:

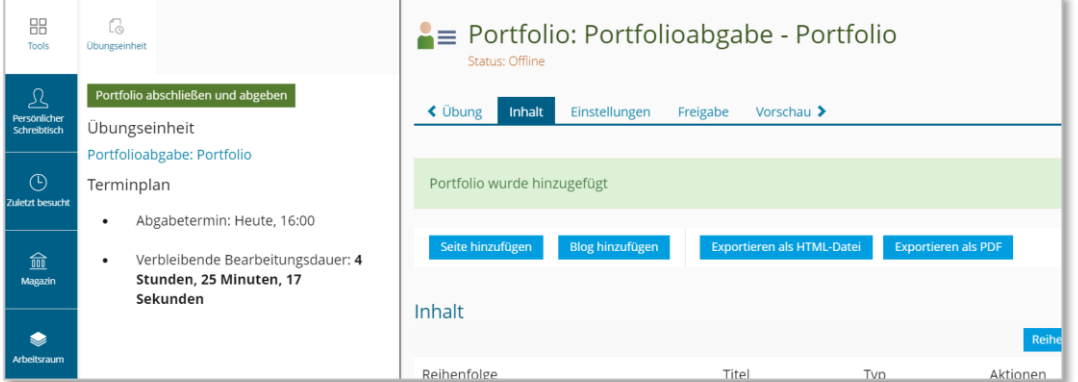

# Weblink-Sammlung

<span id="page-15-0"></span>In den vergangenen Versionen wurde eine Weblink-Sammlung immer ausgehend von einem einzelnen Weblink erstellt. Dies war ein sehr umständlicher Weg. Nun haben Sie von Beginn an die Wahl: Sie können einen einzelnen Weblink erstellen oder direkt eine Weblink-Sammlung.

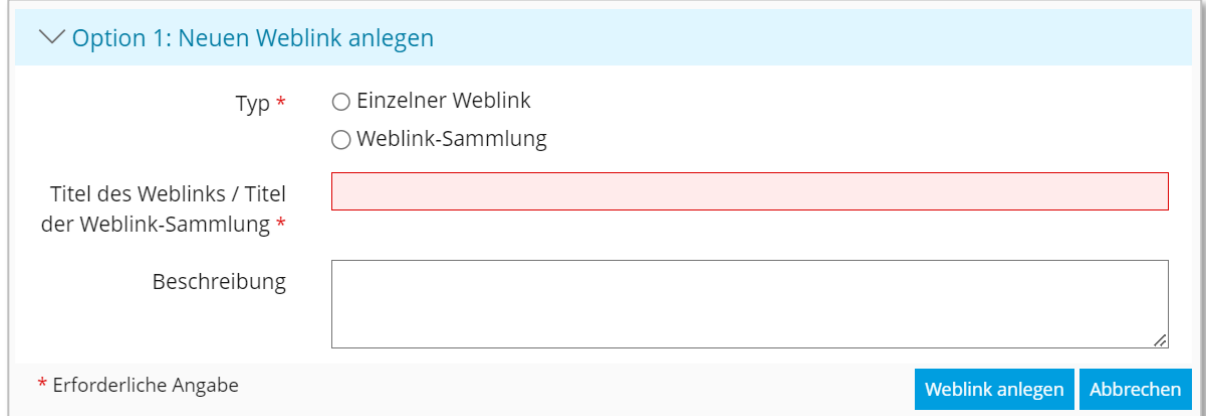

Gleichzeitig ist es immer noch möglich, nachträglich eine Weblink-Sammlung zu erstellen. Die Umwandlung wurde durch die Integration eines Buttons "In Weblink-Sammlung umwandeln" erleichtert.

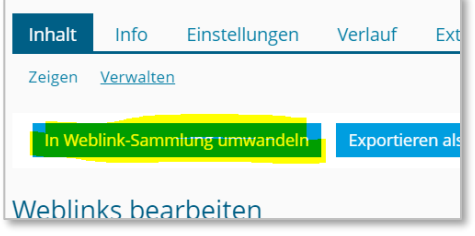

### Kurse und Gruppen

### <span id="page-15-1"></span>Neues Objekt hinzufügen und Seite gestalten

Die Schaltfläche "Neues Objekt hinzufügen" wandert auf die linke Seite. Direkt daneben finden Sie den neuen Button für "Seite gestalten". Dieser direkte Zugang erleichtert die Gestaltung von Kurs-, Gruppen- oder Ordneroberflächen sowie Inhaltsseiten.

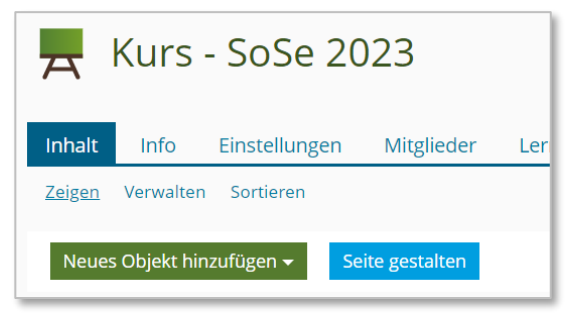

### Neue Anordnung des Menüs "Neues Objekt hinzufügen"

Im Laufe der Zeit sind immer mehr Tools hinzugekommen, daher wurde es Zeit für eine neue Sortierung. Die Tools sind nun in neun Kategorien einsortiert: Organisation, Verlinkungen, Vorlagen, Inhalt, Audio/Video, Kommunikation, Zusammenarbeit, Assessment und Feedback. Nicht immer war die Entscheidung der passenden Kategorie einfach und eindeutig, daher schreiben Sie uns gerne, wenn Sie Änderungsvorschläge haben.

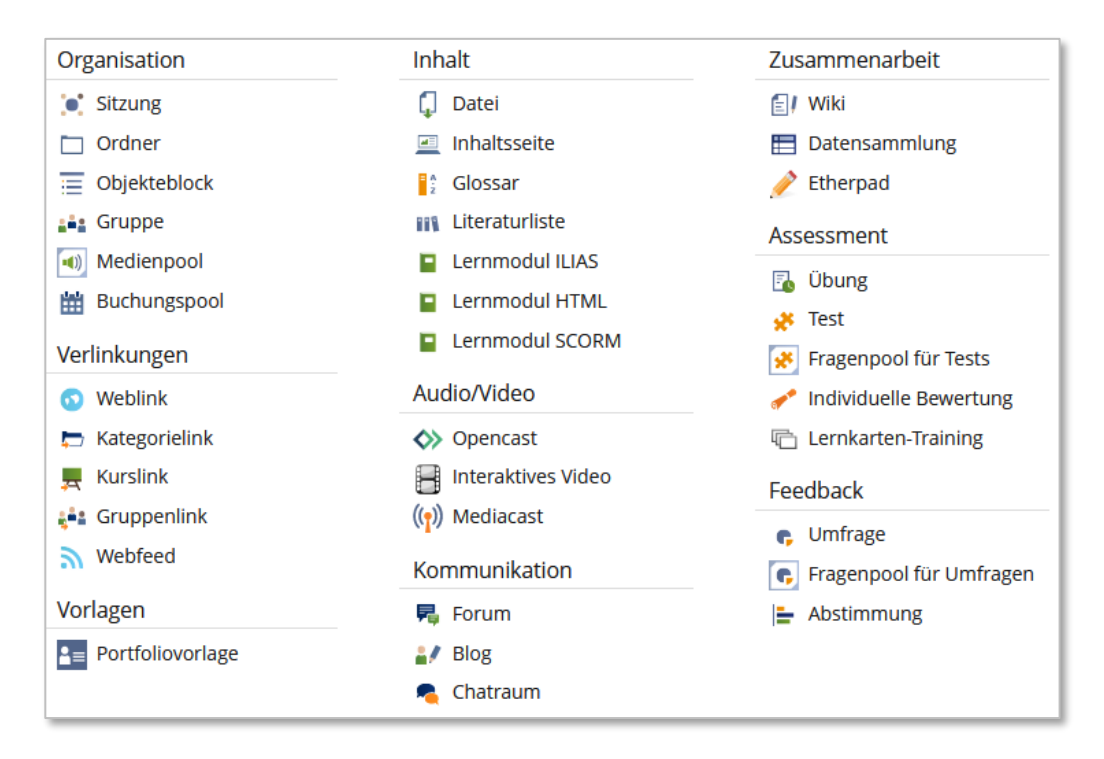

### Kurslink mit Übertragung neuer Teilnehmer

Es ist nun möglich, Kurslinks hinzuzufügen und dabei die Option zu aktivieren, dass neue Teilnehmer des Kurses automatisch auch in den verlinkten Kurs eingetragen werden. Hierzu setzen Sie nach Erstellen des Kurslinks das entsprechende Häkchen. Beachten Sie, dass vorhanden Kursmitglieder nicht automatisch übertragen werden, sondern nur neu hinzugefügte.

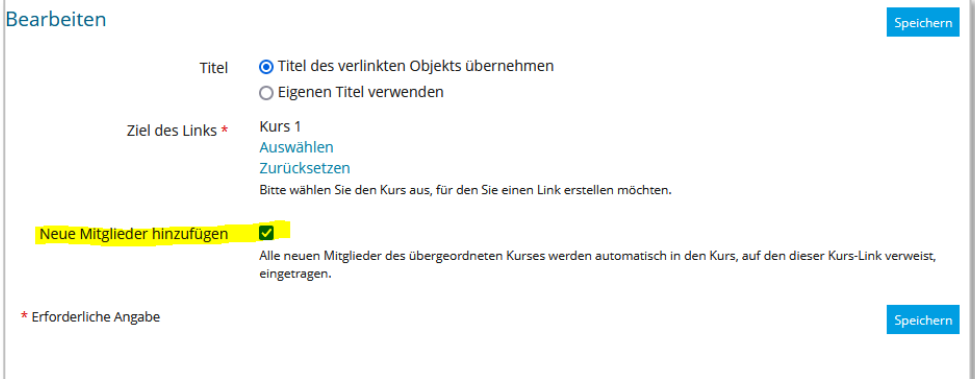